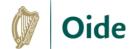

## Edit Audio Files in Audacity

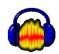

#### Step 1: Import the Audio File

Select File > Import > Audio or Click, drag and drop an audio file

#### Step 2: Trim the track

- Click and drag to select sections of the track and press backspace to delete them
- Trim the start and the end of the track as required, but leave a short section at the start to fade in, and at the end, to fade out

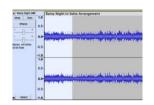

#### Step 3: Apply a fade in and fade out

- Click and drag to select the section to be faded in
- Select Effect > Fading > Fade in
- Click and drag to select the section to be faded out
- Select Effect > Fading > Fade out

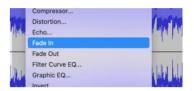

#### Step 4: Arrange the backing track by duplicating or removing sections

- Use the Zoom buttons or the shortcuts to zoom in on a section Zoom in: CTRL/CMD + 1 Zoom Out: CTRL/CMD + 3
- Carefully click and drag to select the section to be duplicated or removed
- Use the Edit menu or shortcuts to duplicate, delete, cut, copy or paste the section Duplicate: CTRL/CMD + D Delete: CTRL/CMD + K Cut: CTRL/CMD + X Copy: CTRL/CMD + C Paste: CTRL/CMD + V

### Step 5: Change Key

- Hold CTRL/CMD + A to select all of the audio file.
- Select Effect > Pitch and Tempo > Change Pitch and type the required number into the **Semitones** box to transpose. Use a minus sign to transpose down.
- Tick the Use high quality stretching (slow) to ensure best audio quality and click Apply

# Semitones (half-steps): -3.00 Percent Change: -15.910 Use high quality stretching (slow)

#### Step 6: Change Tempo

- Hold CTRL/CMD + A to select all of the audio
- Select Effect > Pitch and Tempo > Change Tempo and move the slider up or down to select the required tempo change
- Tick the Use high quality stretching (slow) to ensure best audio quality and click Apply

#### Step 7: Normalize and Export Final Track

- Hold CTRL/CMD + A to select all of the audio
- Select Effect > Volume and Compression > Normalize > and type -0.5dB in the box
- Select File > Export Audio > input File Name, choose Format and click Export

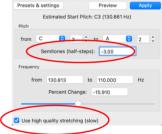

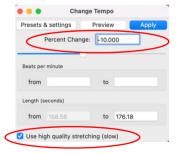

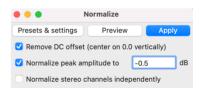

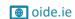

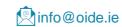

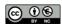